## **Nova versão do PJe Office**

## A versão **1.0.19** do PJe Office está disponível para download

Dentre as melhorias, constam importantes ajustes de segurança e a correção da atualização automática do aplicativo.

A instalação da nova versão ainda deve ser feita de forma manual. A partir da 1.0.19 o usuário poderá optar pela atualização automática.

Siga os seguintes procedimentos para desinstalar o PJe Office de seu computador e proceder com a instalação da nova versão do aplicativo:

1. Na inicialização do PJe Office, uma nova versão será detectada. A mensagem abaixo será exibida. Escolha a opção "Não".

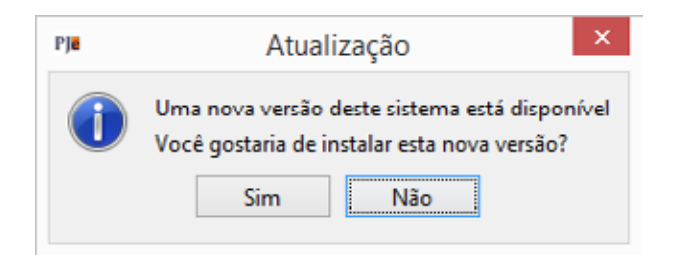

2. É necessário parar o PJe Office caso ele esteja sendo executado. Para isso, clique com o botão direito do mouse sobre o ícone do PJe Office e selecione a opção "Sair". No Windows, o ícone do PJe Office encontra-se no canto inferior direito do computador, na área de ícones de programas em execução.

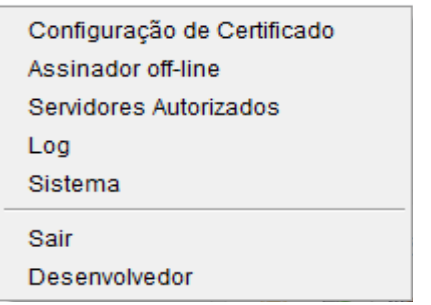

3. No Windows, selecione a opção "Desinstalar pje-office- -build".

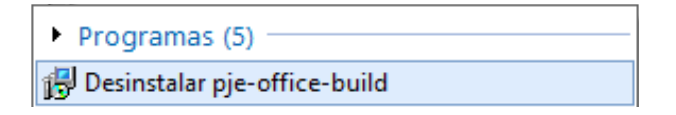

4. Caso a opção acima esteja indisponível, localize a pasta de instalação do PJe Office e execute o arquivo "unins000. exe". No Windows, o diretório do aplicativo é "C:\Arquivos de Programas (x86)\pje-office-build".

## **In mission on** adroscene Apicativo **BX 62VL**

5. Acesse o endereço **[http://www.pje.jus.br/wiki/index.](http://www.pje.jus.br/wiki/index.php/PJeOffice) [php/PJeOffice](http://www.pje.jus.br/wiki/index.php/PJeOffice)** para baixar a versão 1.0.19.

## Aplicativo PJeOffice para instalação

Selecione o arquivo para download do seu sistema operacional.

Versão Atual: 1.0.19

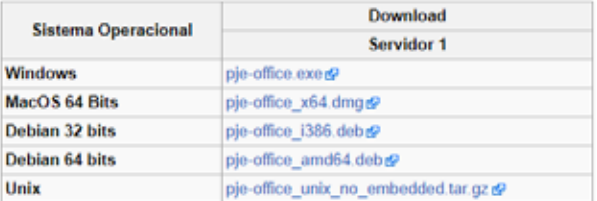

6. Execute o arquivo de instalação. No Windows, o nome do arquivo é "PJeOffice.exe".

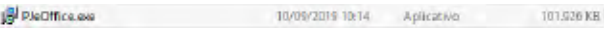

7. Siga os passos da instalação.

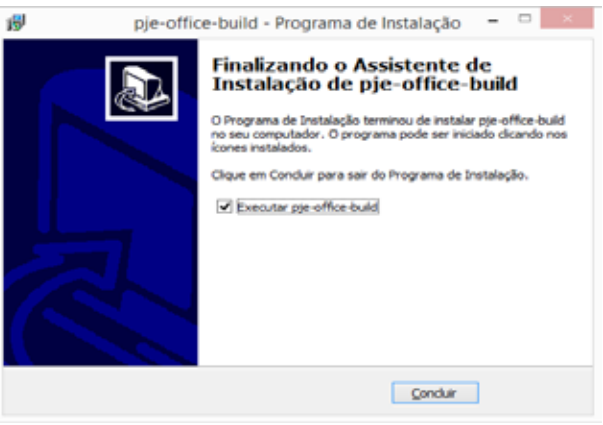

8. Ao final, a nova versão estará instalada no seu computador!

**Em caso de dúvidas ou problemas na atualização, contate nosso suporte pelo e-mail [g-atendimento.ti@cnj.jus.br](mailto:g-atendimento.ti@cnj.jus.br) ou pelo telefone (61) 2326-5454.**